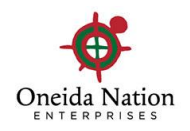

# **Performance Reviews in UKG**

## **Employee – Signing and Completing your Performance Review**

#### **Log into UKG on a desktop:**

- If you have logged in before, use your user name and password that have already been set up
- If you have not logged in, follow the directions below:

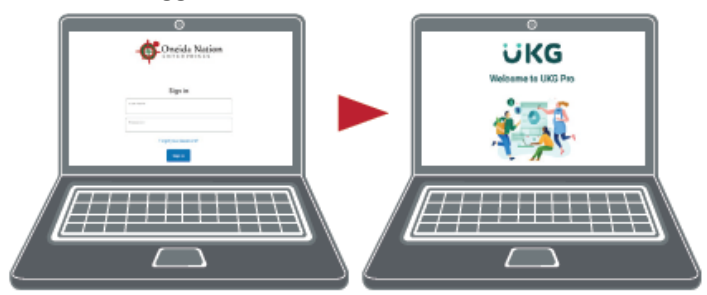

1. Enter UKG by visiting https:// onenterprises.com/login.

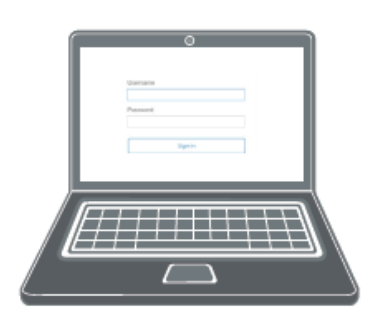

- 2. Enter username and password
	- Username: Employee ID Number + On a.  $(example-123456on)$
	- Password: Employee Birthday (mmddyyyy)  $\mathbf{b}$ .

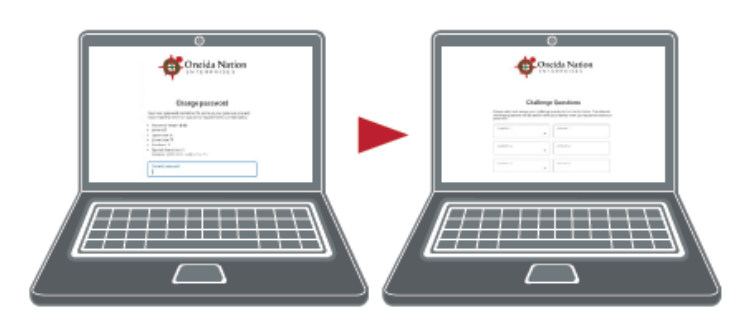

3. You will be prompted to update your password and setup challenge questions.

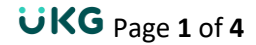

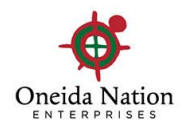

### **How to Access**

Once you are logged in, navigate to your **Inbox** located in the menu on the left hand side of the screen. Click **Myself** and then scroll to the bottom.

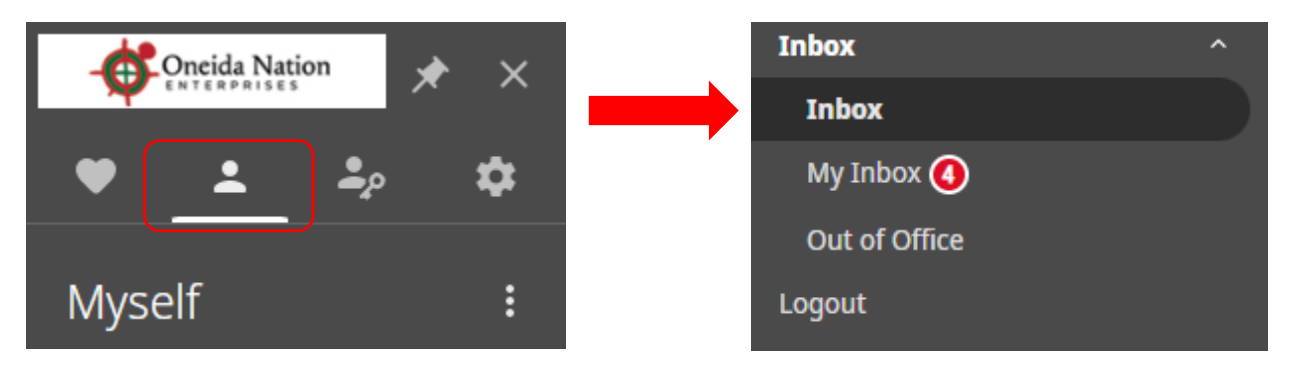

#### **In Inbox**

You will see your Review is available to "**Edit**"

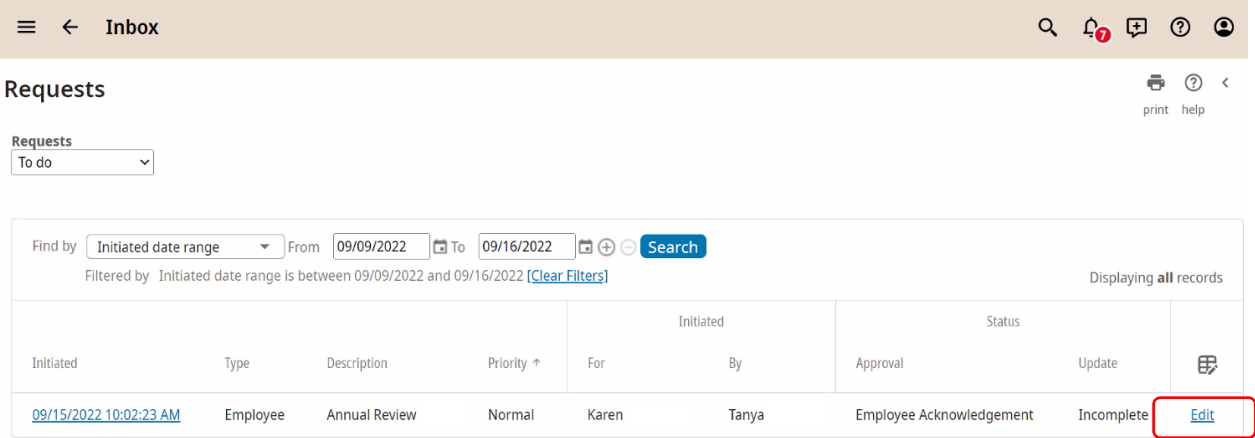

#### Click **Edit**

You will be brought to your **Review Summary** page where you can view the Review Sections

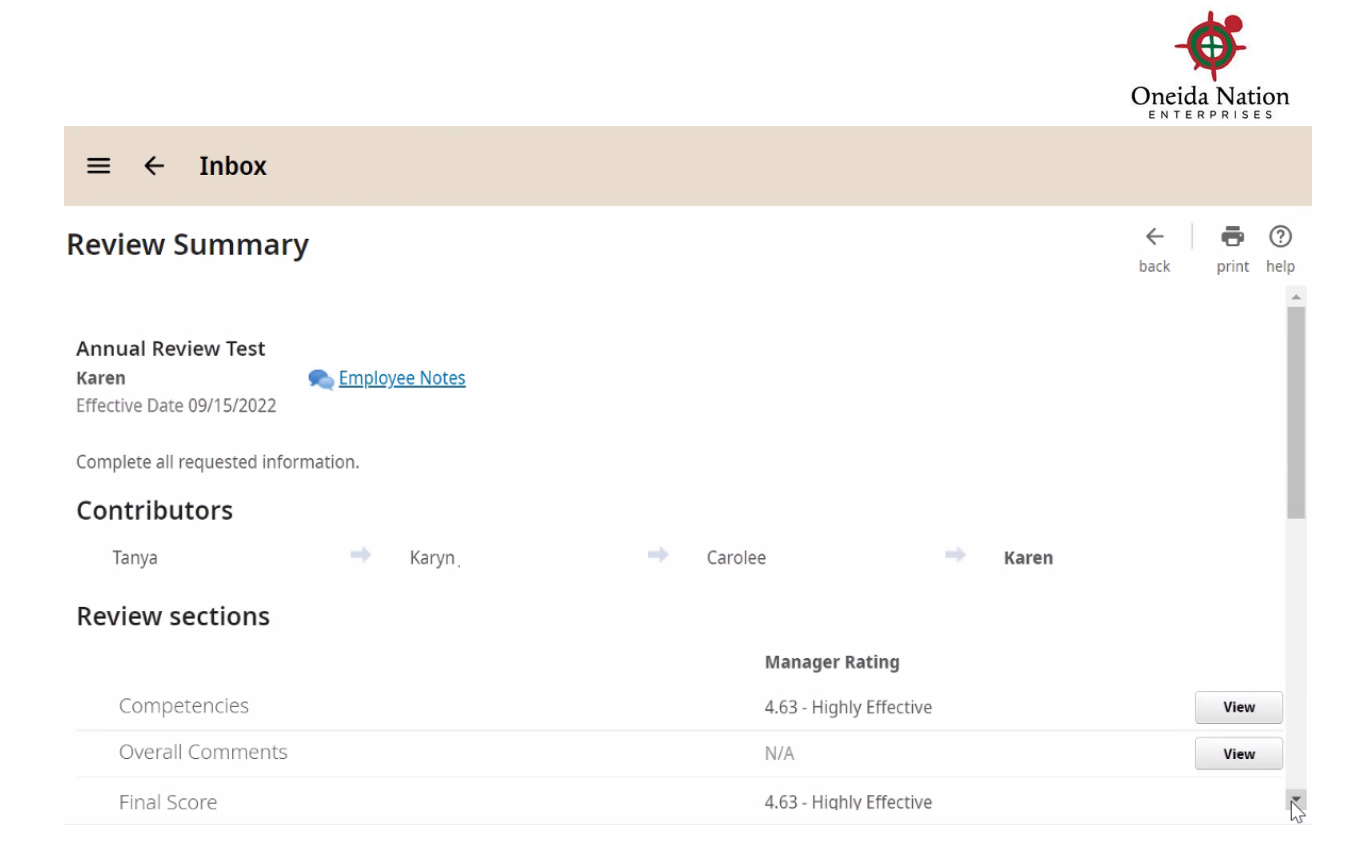

If you wish to view those sections again, you may do so or you can scroll down to **Sign & Complete** the review.

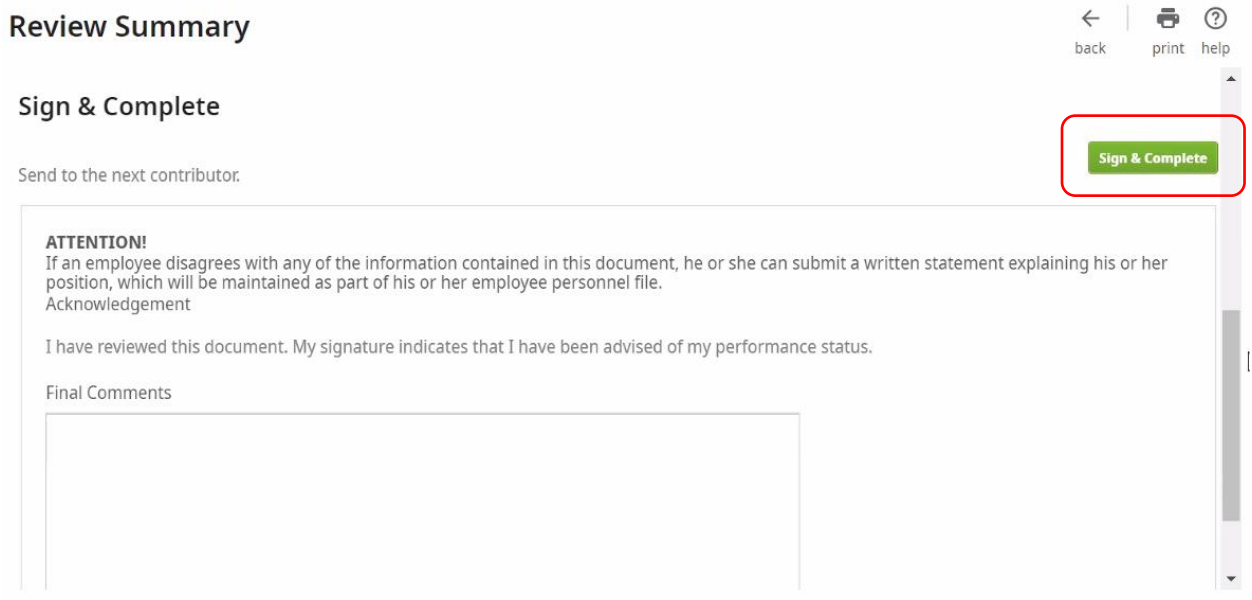

You will be prompted with another box to ensure you are ready to sign your view, click **OK**.

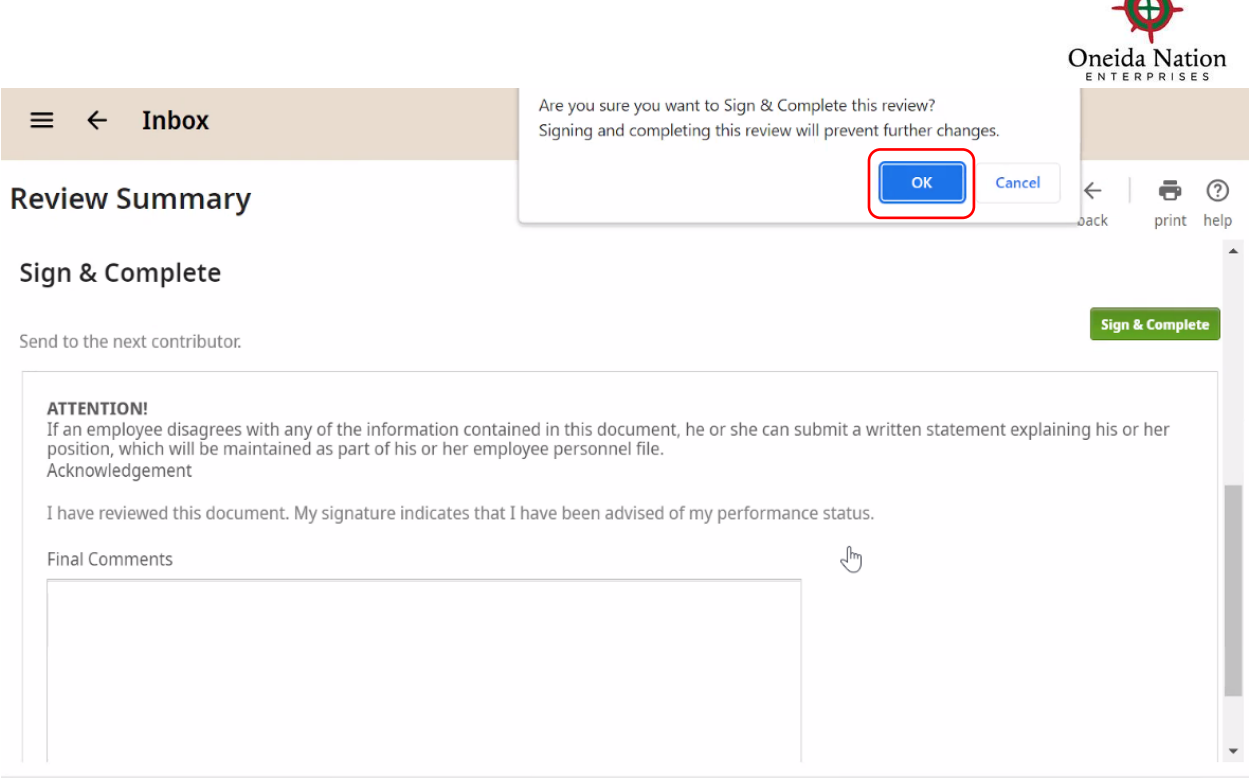

Your review is now signed and in your employee record. You can access this at any time by going to **Myself > Jobs > Reviews**